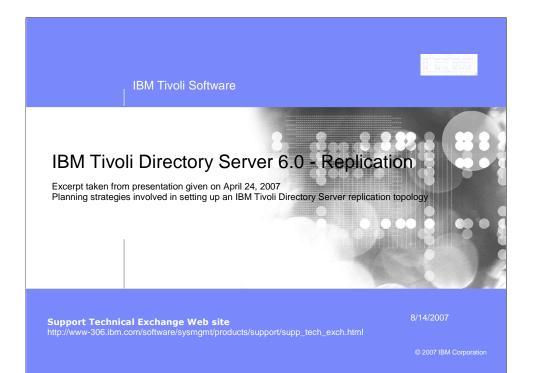

| IBM Tivoli Directory Server – ITD:                    | S 6.0 Replication                                                                                        |                        |
|-------------------------------------------------------|----------------------------------------------------------------------------------------------------|------------------------|
| Introduction                                          |                                                                                                    |                        |
| Abstract:                                             |                                                                                                    |                        |
| cover topics such a                                   | replication at ITDS 6.0 and<br>as planning your topolog<br>cation in environment, an<br>olication errors | у,                     |
| Objectives:                                           |                                                                                                    |                        |
| 1. Planning an effective topology                     |                                                                                                    |                        |
| 2. Implementation with both webadmin and command line |                                                                                                    |                        |
| 3. Best replication debugging practices               |                                                                                                    |                        |
|                                                       |                                                                                                    |                        |
| 2                                                     | 8/14/2007                                                                                                | © 2007 IBM Corporation |

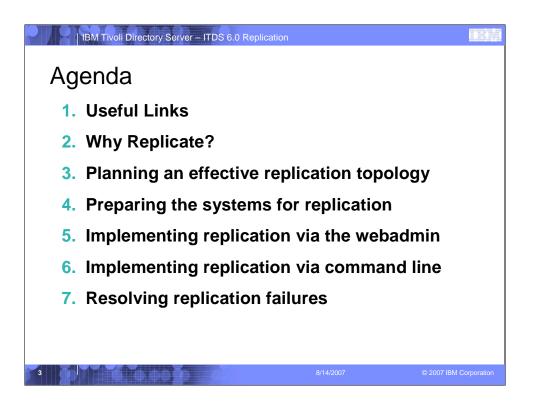

## A pot file is a Design Template file, which provides you the "look" of the presentation

- You apply a pot file by opening the Task Pane with View > Task Pane and select Slide Design Design Templates.
- Click on the word Browse... at bottom of Task Pane and navigate to where you stored BlueOnyx Deluxe.pot (black background) or BluePearl Deluxe.pot (white background) and click on Apply.
- You can switch between black and white background by navigating to that pot file and click on Apply.
- Another easier way to switch background is by changing color scheme. Opening the Task Pane, select Slide Design – Color Schemes and click on one of the two schemes. All your existing content (including Business Unit or Product Names) will be switched without any modification to color or wording.

## Start with Blank Presentation, then switch to the desired Design Template

- Start a new presentation as Blank Presentation
- You can switch to Blue Onyx Deluxe.pot by opening the Task Pane with View > Task Pane and select Slide Design – Design Templates.
- Click on the word Browse... at bottom of Task Pane and navigate to where you stored BlueOnyx Deluxe.pot (black background) and click on Apply.
- Your existing content will take on Blue Onyx's black background, and previous black text will turn to white.

## You should add your Business Unit or Product Name by modifying it on the Slide Master

- You switch to the Slide Master view by View > Master > Slide Master.
- Click on the Title Page thumbnail icon on the left, and click on the Business Unit or Product Name field to modify it.
- Click on the Bullet List Page thumbnail icon on the left, and click on the Business Unit or Product Name field to modify it.
- Click on Close Master View button on the floating Master View Toolbar

## You can turn on the optional date and footer fields by View > Header and Footer

- Suggested footer on all pages including Title Page: Presentation Title | Confidential
- Date and time field can be fixed, or Update automatically. It appears to the right of the footer.
- Slide number field can be turned on as well. It appears to the left of the footer.

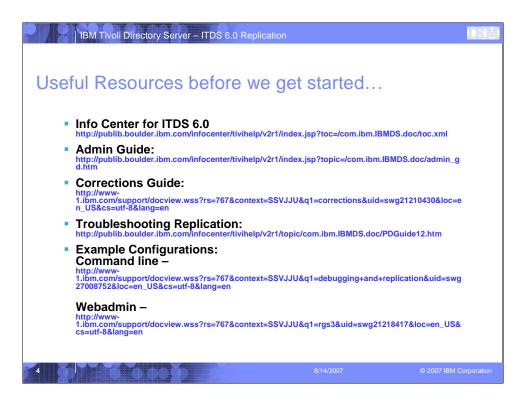

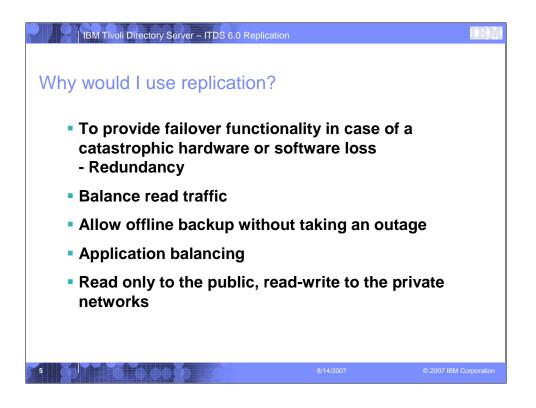

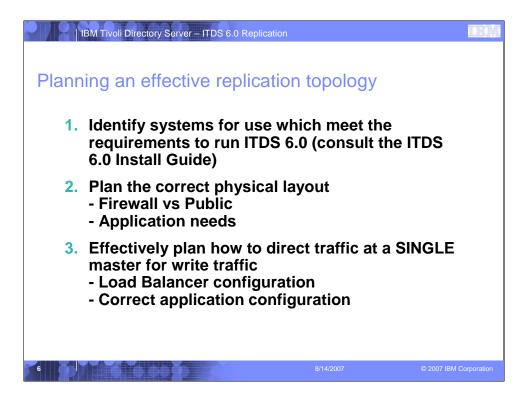

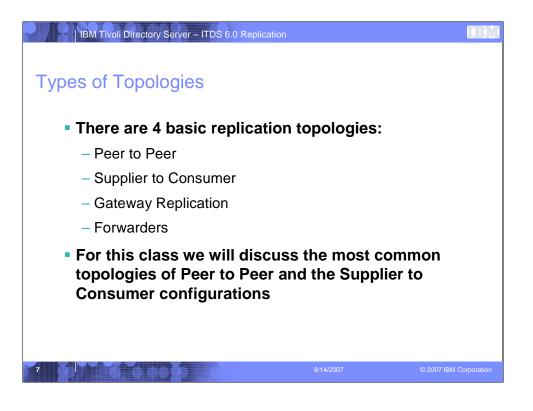

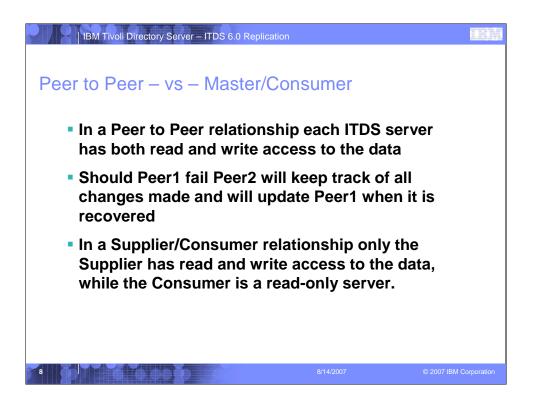

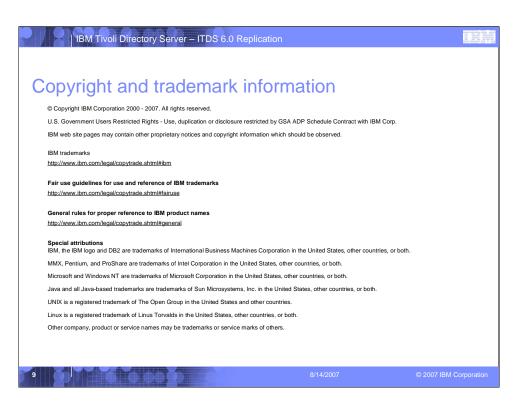